## STRIP PATCHWORK DIGITAL CHRISTMAS TREES WITH PIC COLLAGE

1 Open the image search in Pic Collage. Type "Christmas pattern". Select 5-10 patterns then click the tick to insert them.

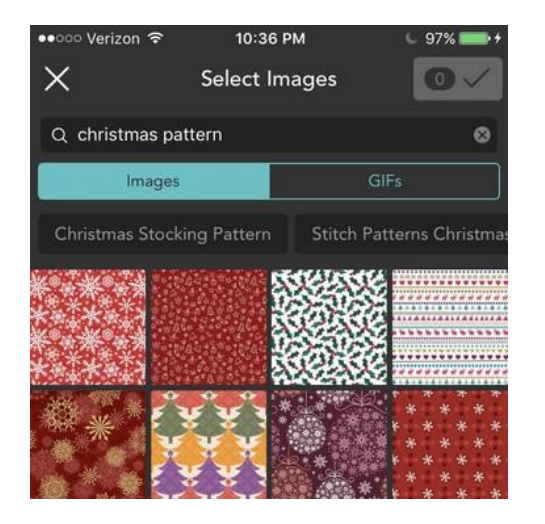

2 This will insert each image as small squares in the centre of the Pic Collage.

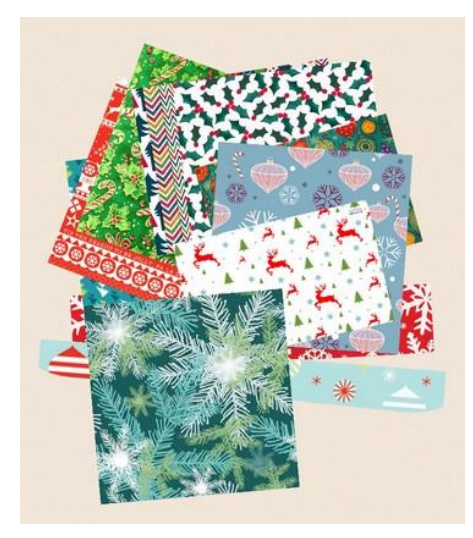

3 Next, tap one of the pattern squares and select Clip.

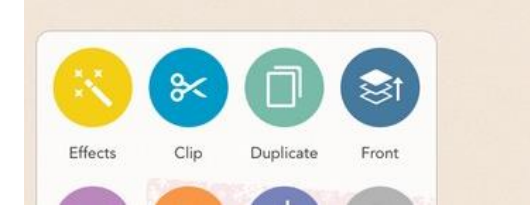

4 To make the strip shape, select the rounded rectangle. Turn the rectangle 90 degrees so it's horizontal. Next stretch it all the way out so the rounded edges are no longer visible. This will cut a strip with straight lines. Don't worry about getting a totally straight cut; in fact, a slight slant and different angles will add variety.

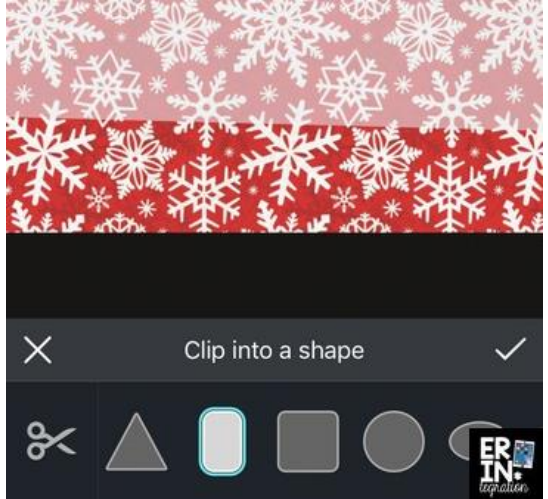

5 Once the squares are trimmed, tap each strip to resize and arrange into a tree shape. Trees can be arranged horizontally with the longer strips on the bottom getting shorter towards the top. Or arrange the strips fanning out vertically from a point at the top. If you want to send a strip behind all of the others. double touch it and choose Send to Back.

6 To add a stump, touch the + and search images again. Type "stump" in the search window and pick one you like.

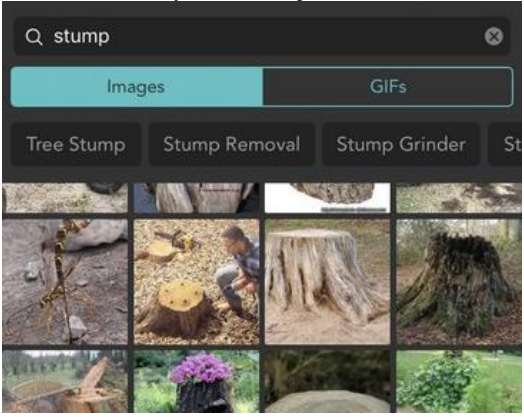

## 7 After inserting the stump, double touch it and pick Clip to trim it.

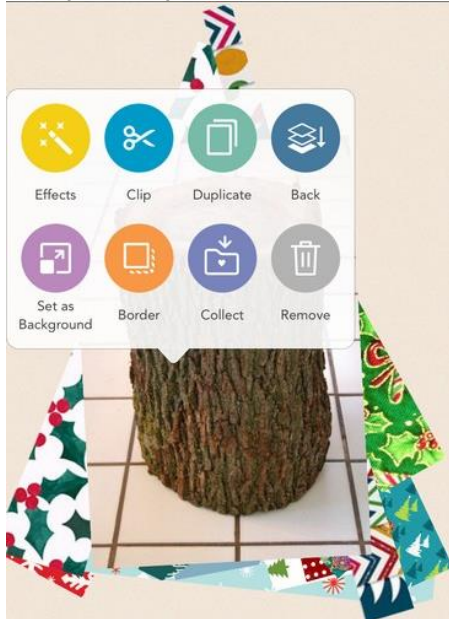

8 Choose the cylinder and place it over the stump or use the freestyle tool to trace it out.

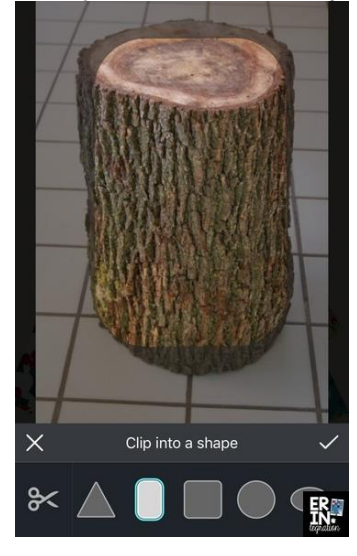

9 Insert the stump then double tap it and choose "Send to Back" again to put it behind the pieces.

10 To add a star, use the web search tool again. This time type, "star png." ( A png file has a transparent background).

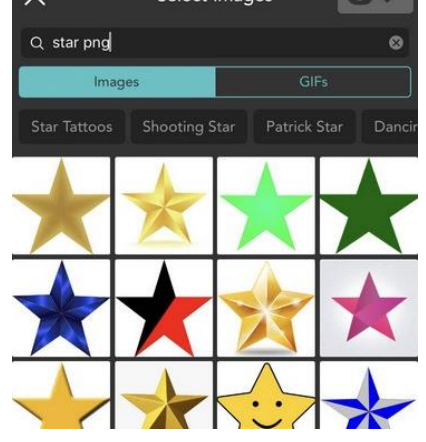

11 Finally, touch the +, then backgrounds and the magnifying glass. Search "Christmas" to pull up Christmas themed images. Or use a background from within Pic Collage.

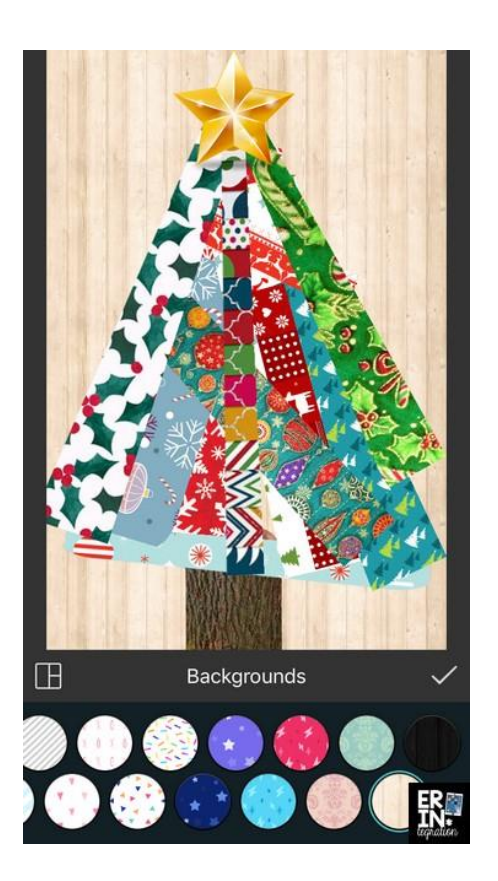

12 Finally, use the text tool to add your first name and the name of your school. You can also add a Christmas message if you wish.